# PLATEPATCHER 23.11 MOUNT & CUT

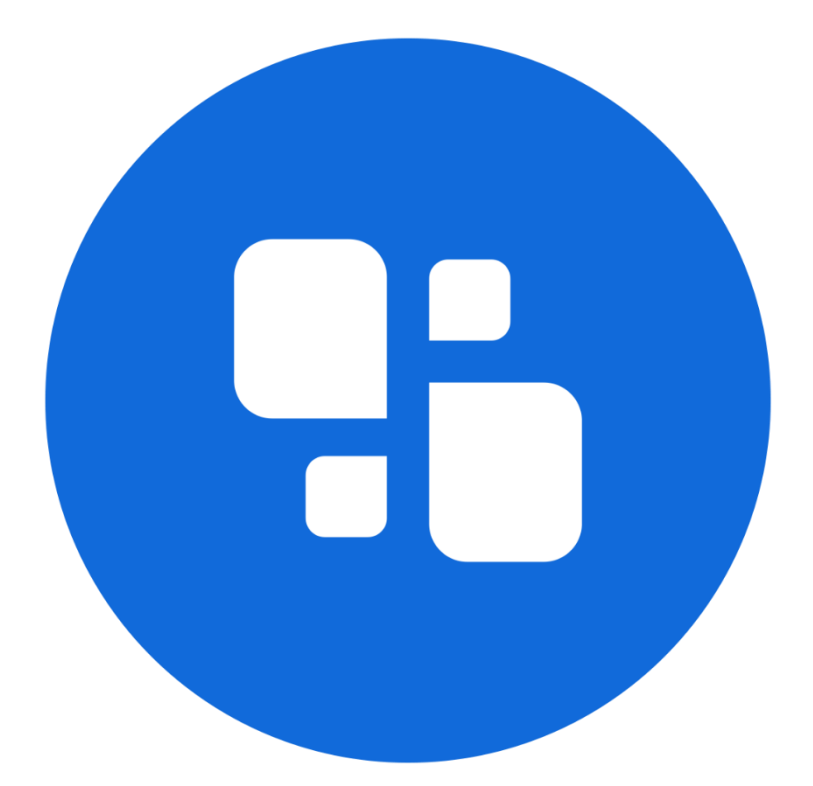

## USER MANUAL

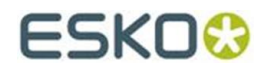

09.11.2023

#### © Copyright 2023

Esko-Graphics Imaging GmbH, 25524 Itzehoe, Germany

All rights reserved. This document and all information and instructions contained within are the property of Esko-Graphics. These documents contain the product descriptions according to their current state at the time of publication, but no responsibility whatsoever is taken for the correctness of this information. No guarantees are granted or expanded upon by this document. Furthermore, Esko-Graphics does not guarantee the illustrations relating to the usage of the products, or for the results from using the software or the use of the information contained herein. Esko-Graphics is not responsible for direct or indirect damages caused by the logical consequences or latent damages which may result from the use of the software, or from the impossibility of software use or of the information contained herein.

The technical data contained herein and the content of this manual are subject to change without prior notification. Revisions which point out such changes and/or supplements may be issued from time to time.

Without express written consent, no part of this document may be reproduced, transferred, electronically stored or published, irrespective of the reasons and irrespective of the method or means used, i.e. electronic, mechanical, by printing, microfilm, etc.

These documents replace all previous versions.

Grapholas® is a registered trademark of Esko-Graphics Imaging GmbH.

Cyrel®, Cyrel® Digital Imaging System and Cyrel® Digital Imager (CDI) are registered trademarks of DuPont.

Microsoft and the Microsoft Logo are registered trademarks of Microsoft Corporation in the USA and other countries.

Esko-Graphics software may include the "RSA Data Security, Inc. MD5 Message-Digest Algorithm".

JDF and the JDF Logo are trademarks of the CIP4-Organisation. Copyright 2001 The International Cooperation for the Integration of Processes in Prepress, Press and Postpress (CIP4). All rights reserved.

Java and all Java-based trademarks and logos are trademarks or registered trademarks of Sun Microsystems in the U.S. and/or other countries.

Some parts of this software use technologies of JGoodies, Barbecue (Copyright 2003, International Barcode Consortium), and Jakarta (licensed by Apache: www.apache.org/licenses/LICENSE-2.0.txt).

All other product names are trademarks or registered trademarks of their respective owners.

## **Table of Contents**

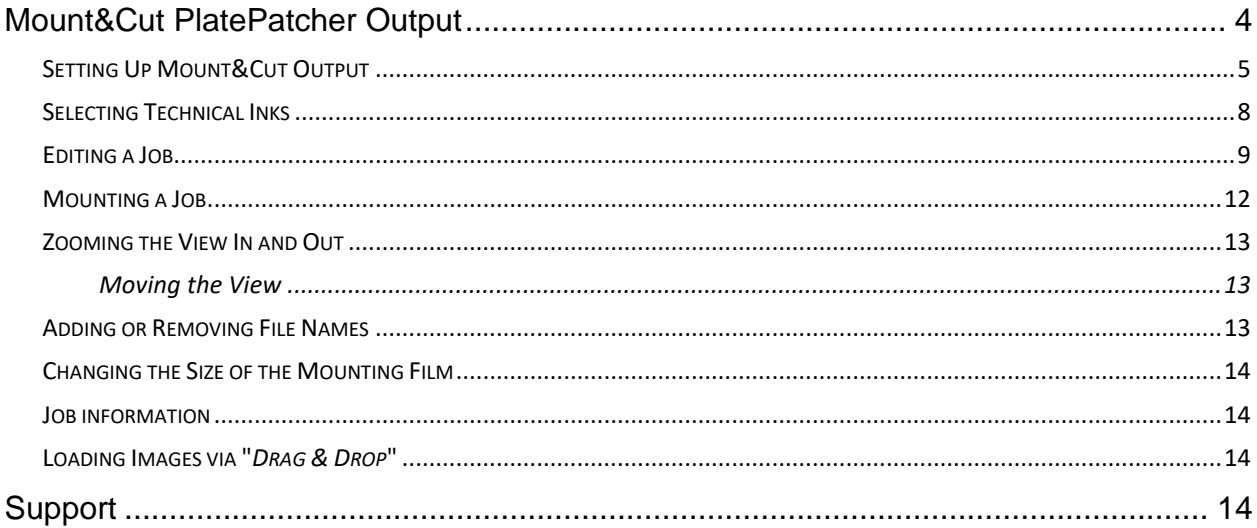

## <span id="page-3-0"></span>**Mount&Cut PlatePatcher Output**

With Mount&Cut output, the PlatePatcher removes the unused borders around the image content (1) and exports a smaller image file which now contains four additional register marks (2). In addition, 2 Kongsberg files are generated for later mounting. After washing, the respective plate piece is positioned on the mounting film (3). The Kongsberg file is loaded and the plate piece is registered by the camera (3). The mounting film is then cut (3):

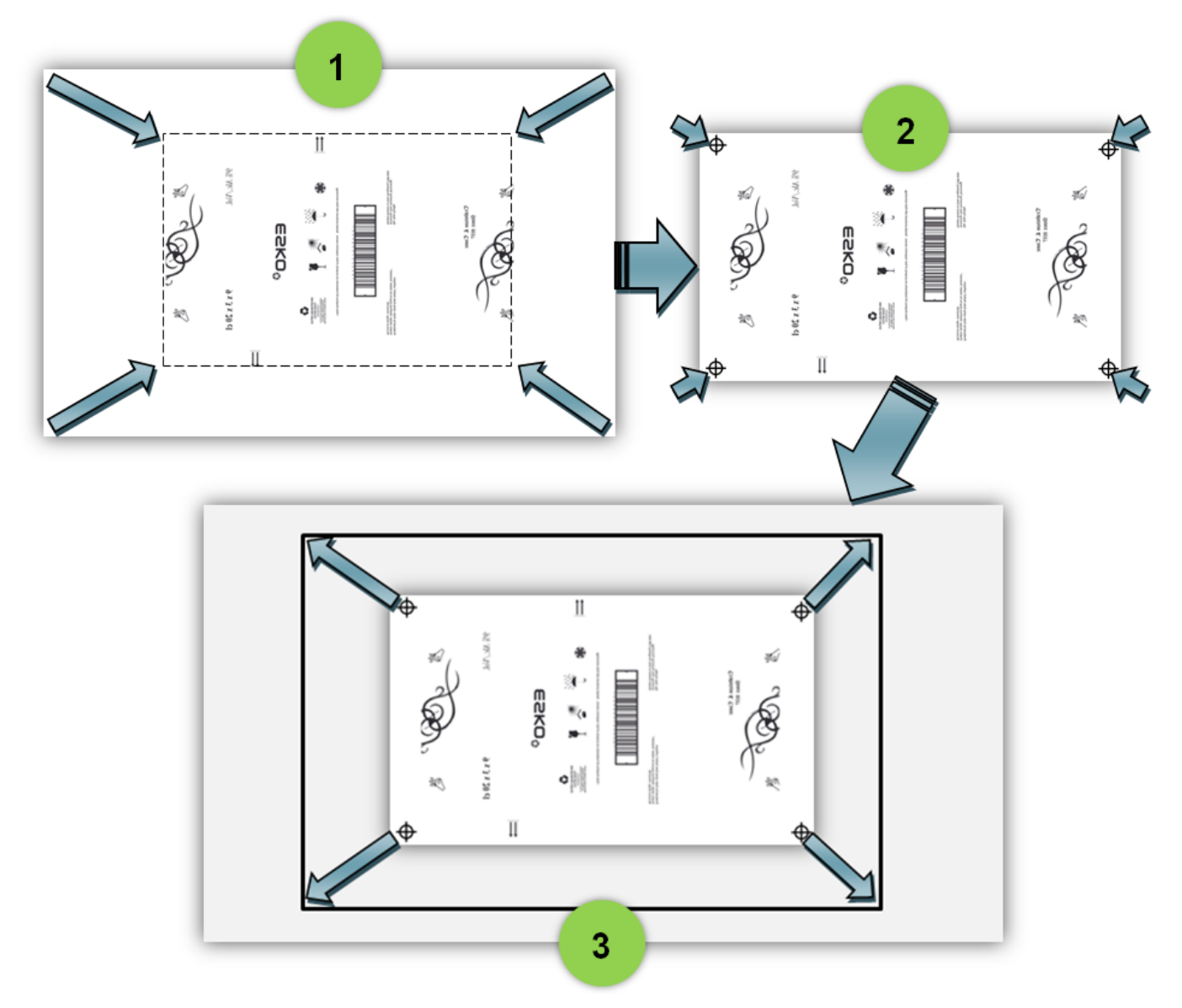

The centerline is indicated on the mounting film at the top and bottom. In addition, the technical ink can also be output.

## <span id="page-4-0"></span>**Setting Up Mount&Cut Output**

The Mount&Cut output is configured in the *"Edit" / "PlatePatcher Workflow Editor…"* menu item. A new output must first be created:

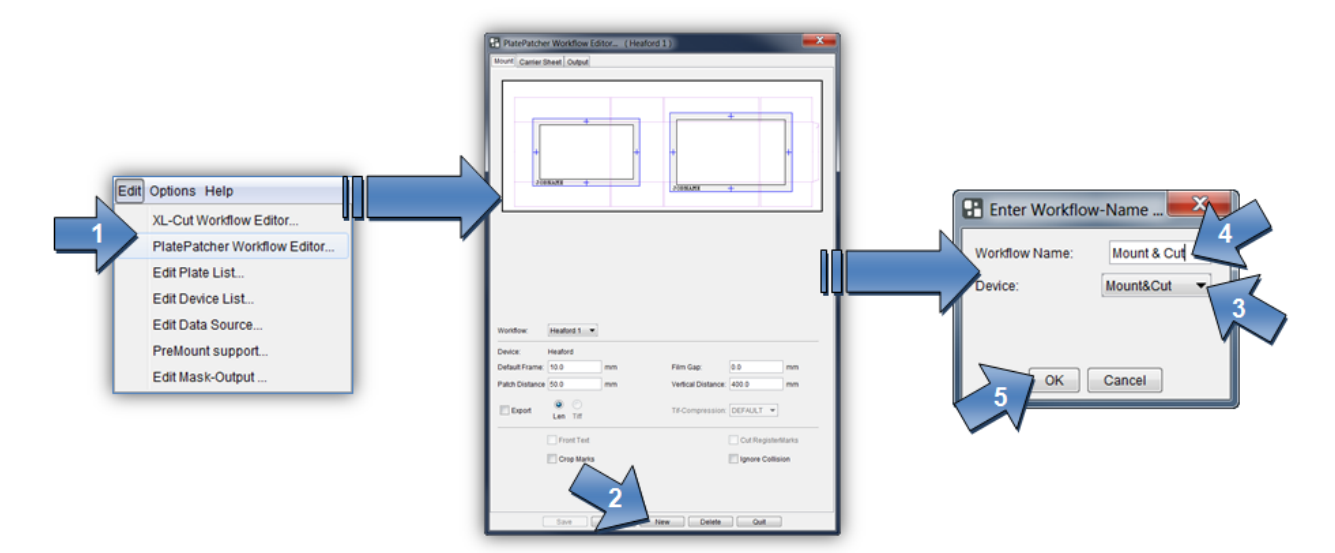

You can switch to a different page in the upper area:

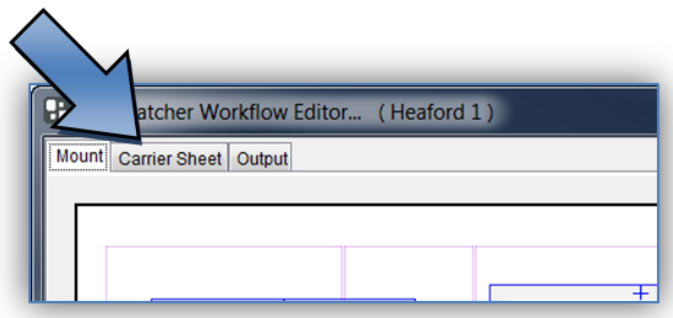

The output settings can now be individually adapted.

## **Mount:**

*"Default Frame":* Frame around the newly created image.

*"Film Gap":* Extra frame for the 45° knife. With 45° output, this must correspond to the plate thickness as a minimum.

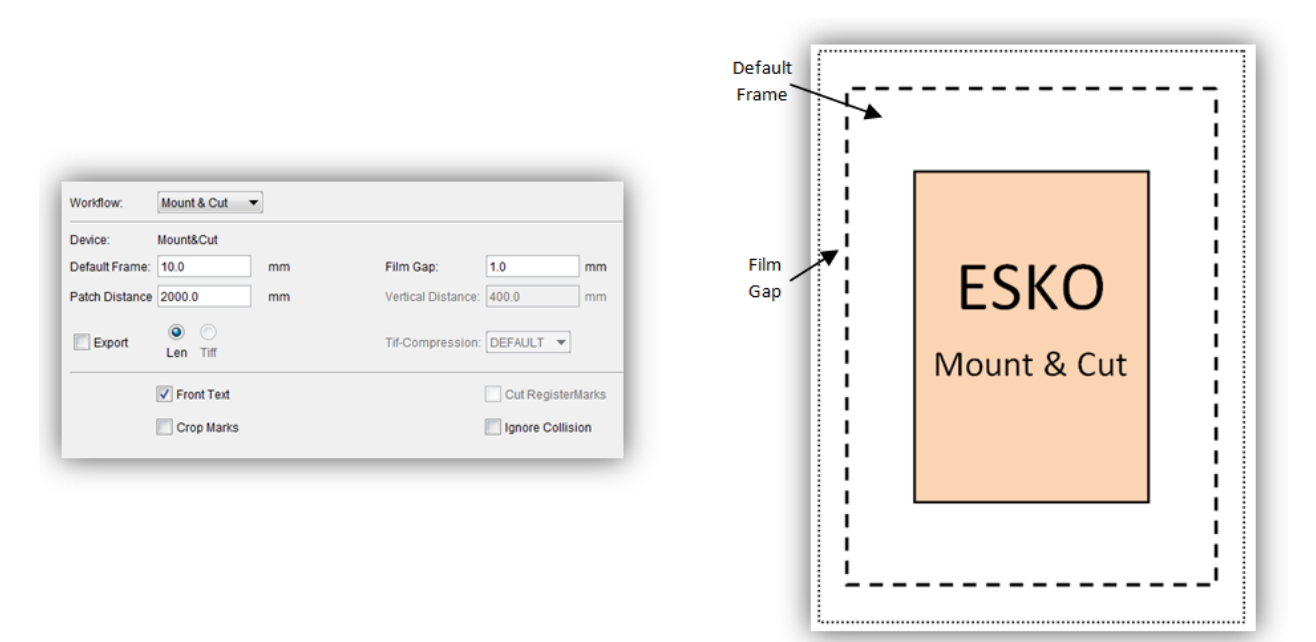

*"Export - LEN / TIF":* The resulting images are exported directly into directories instead of transmitting them to the Merger. An extra licence is required to output TIFs.

## **Carrier Sheet:**

*"Font Size":* Size of the texts on the mounting film.

*"2nd Font Size":* Size of the job name. With the setting "0", *"Font Size"* is used.

*"Add Job Name":* Automatically inserts the file name under each output file.

*"Landscape":* The cutting file for the Kongsberg table is 90° rotated. This is necessary to, for example, cut a 4260 plate on an XL 20 table.

## **Output:**

*"Mount Target Folder":* Is the folder where the mounting file is stored.

*"Patch Target Folder":* Is the folder where the plate pieces are stored when *"Export"* is selected.

*"Plot Device":* Sets the output format for the plotter. X-Guide and IPC are always possible for Kongsberg output. EPS output requires an extra license.

*"Technical Ink":* In order to be able to identify the technical ink (carton cut) at a later stage, the designation must be determined according to the file name (for example, filename\_PLOT).

*"Mat Info":* As an option, the name of the XL-Guide "Job Setups" which will be automatically loaded on the Kongsberg table can be entered in this field. This option is only available with "X-Guide" output.

## <span id="page-7-0"></span>**Selecting Technical Inks**

Since the Esko Automaton Engine 12, LEN files can be provided with the technical ink. The CF2 file is no longer used in this case.

Depending on the application, the name of the technical ink may be different or several technical inks may exist. For this reason, one or more technical inks can be selected.

When a job is loaded in the PlatePatcher, the LEN files are searched for technical inks and a warning message appears if an unregistered ink is included.

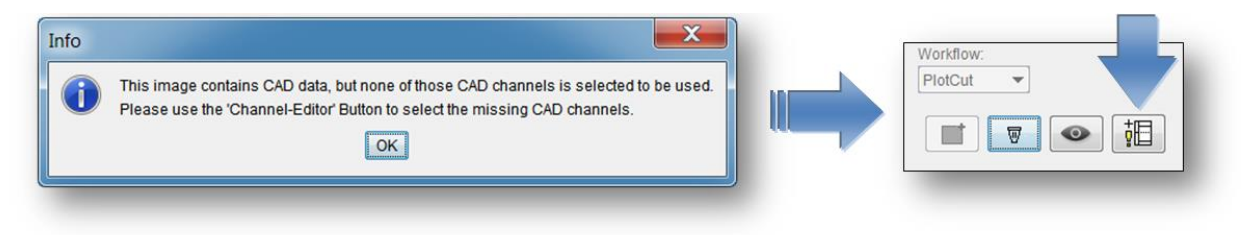

The "Channel-Editor" displays the currently selected file with the included technical inks:

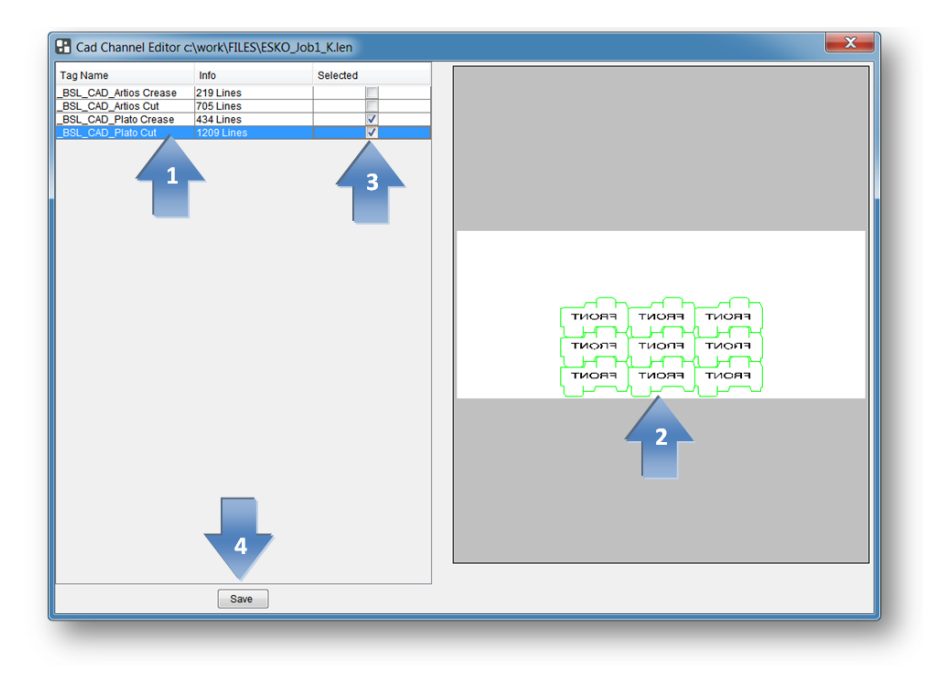

A left mouse click on the CAD channel (1) updates the display (2).

In the "Selected" (3) area, the desired CAD channels can be selected; this selection is then saved in the selected PlatePatcher setting using "Save" (4). Different technical inks can be assigned to each PlatePatcher setting.

## <span id="page-8-0"></span>**Editing a Job**

*Patching* of image data is explained using the following "GaelicGhost" job with 4 inks. The carton cut is already integrated into the LEN file as technical ink.

#### **The PlatePatcher requires the job data in the mounting alignment.**

The inks of a job are assigned via the file names. The ink designation may not include spaces or underscores:

#### *Job:*

GaelicGhost**\_c**.len - GaelicGhost**\_k**.len - GaelicGhost**\_y**.len- GaelicGhost**\_1605**.len

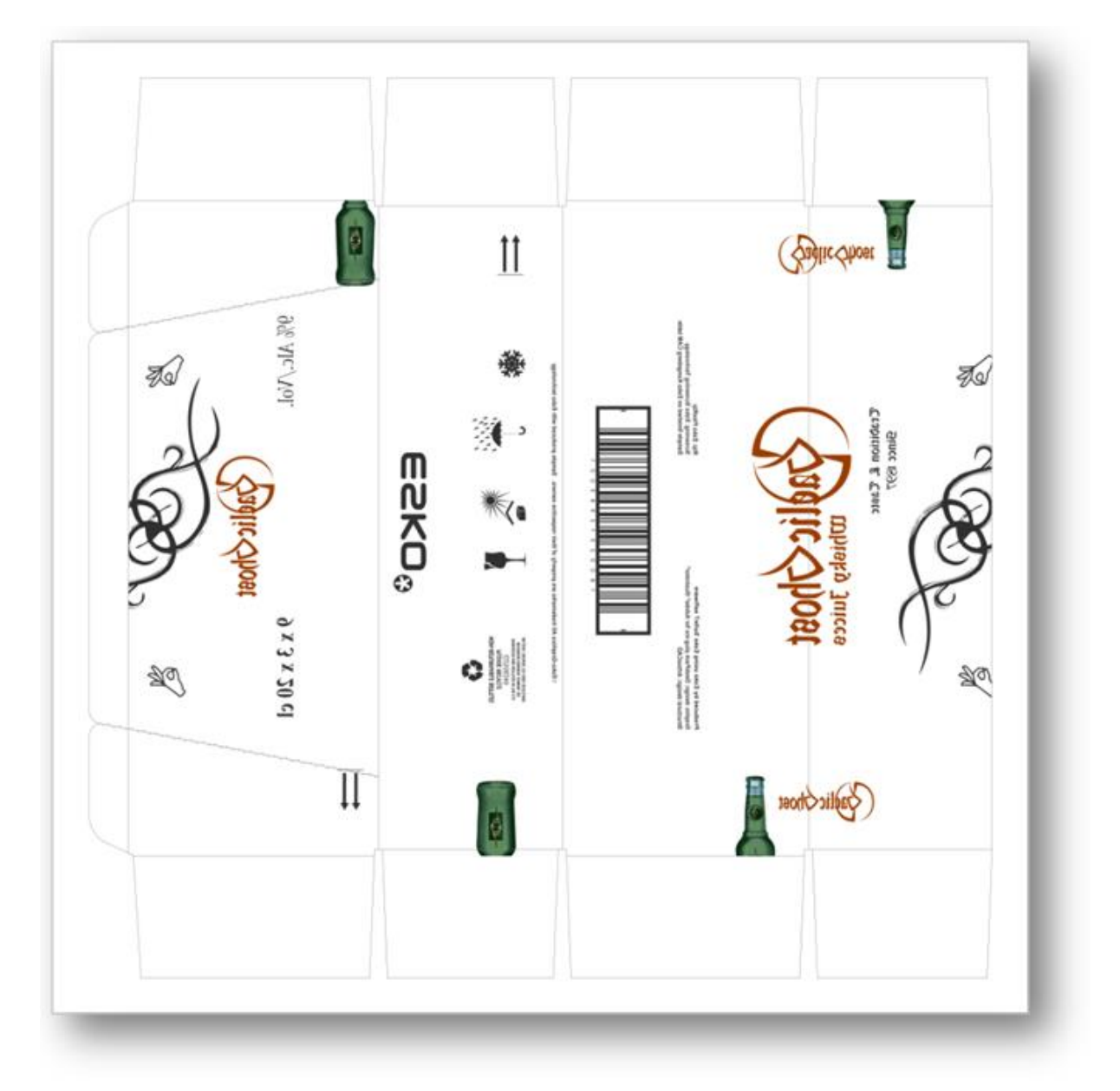

Once the output has been selected (1), a new window is opened with the load button (2). An ink for the desired job is selected in the file structure (3) and loaded with OK (4).

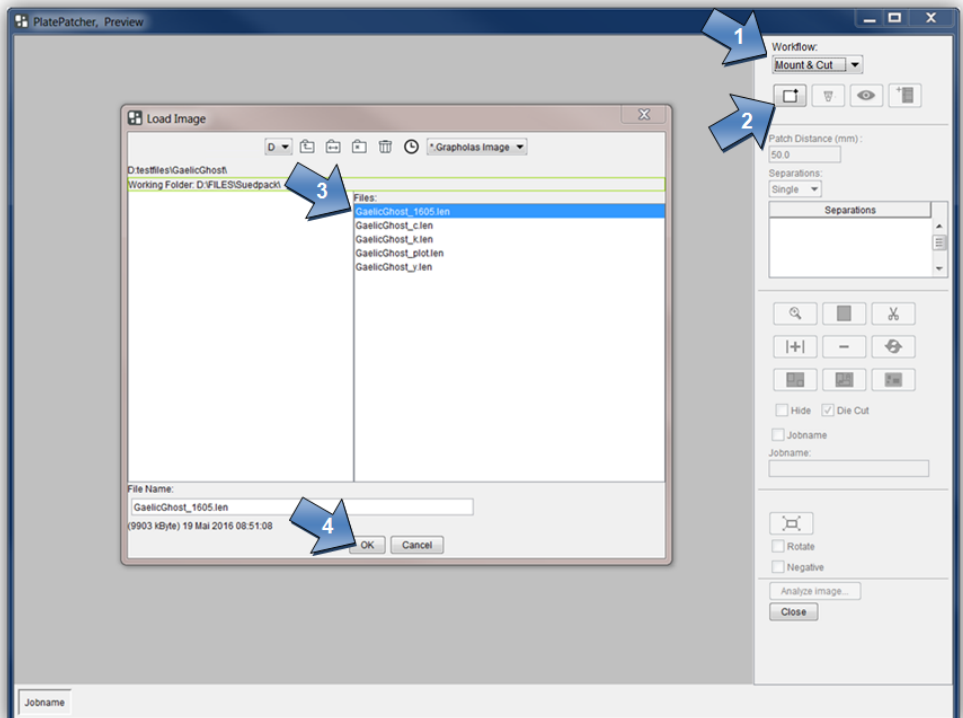

The first ink for the job is displayed. The complete job can be loaded in the Scope Viewer (5).

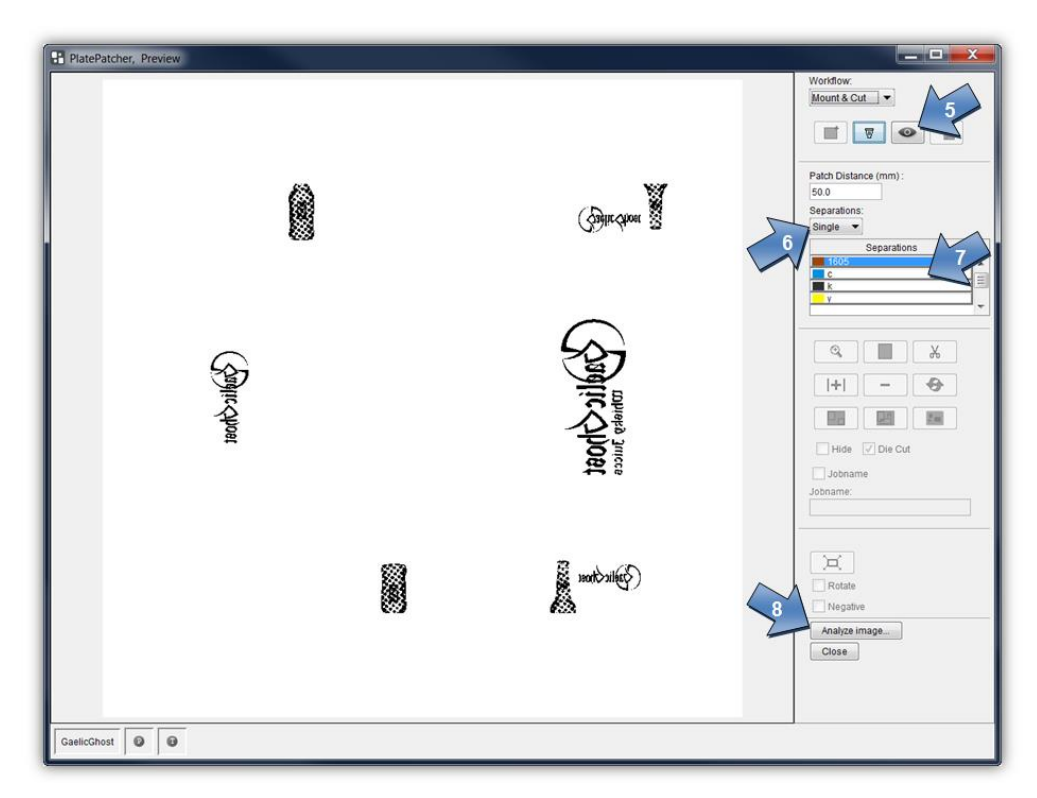

You can switch between "Single" and "Multi" under "Separations" (6). With the "Multi" option, all inks are displayed and edited at the same time. With "Single", each ink is edited individually.

Double clicking on the ink (7) or "Analyze image" (8) analyses the image data. Preselection by the PlatePatcher (9) can no longer be changed.

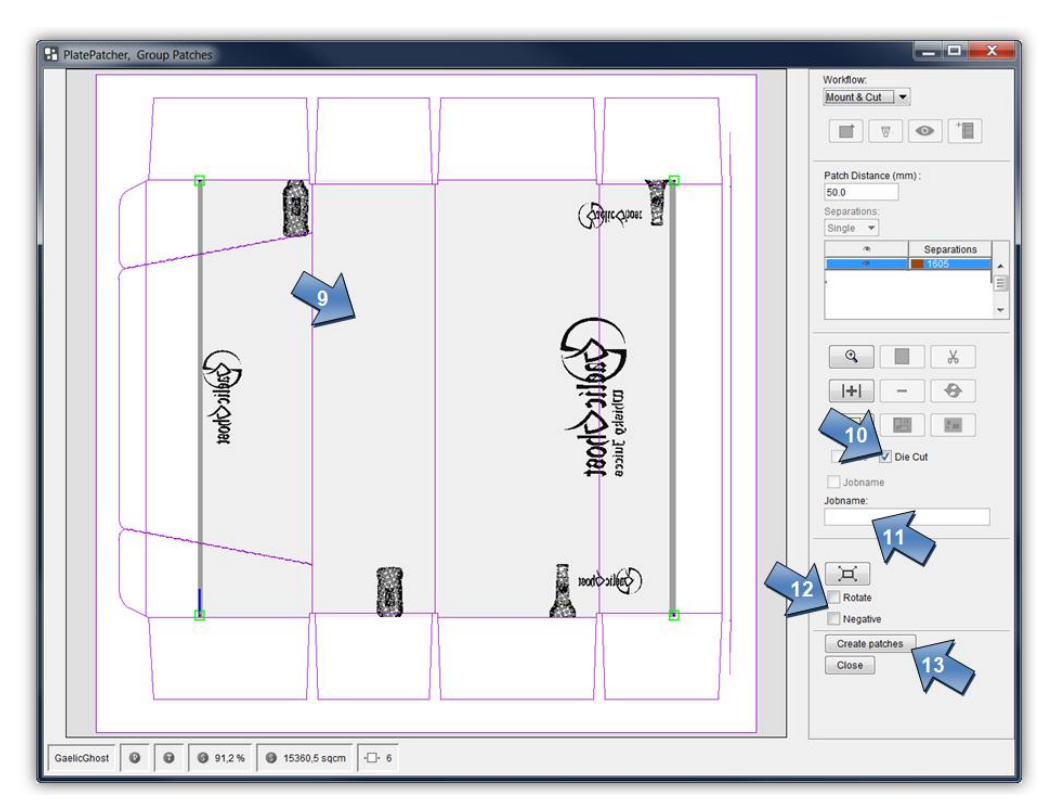

For each ink, the carton cut "Die Cut" (10) output can be deactivated. This only has an impact on the creation of the mounting film by the Kongsberg table.

An individual text can be added in the "Job name" field (11), which is drawn on the mounting film.

All image data in the output can be 90° rotated with the "Rotate" option (12). In addition, the output can also be inverted for film exposure units with "Negative" (12). These two functions apply for the entire job.

The image data and the corresponding mounting data for the Kongsberg table are created with "Create patches" (13). This way all inks are edited until the complete job has been processed.

## <span id="page-11-0"></span>**Mounting a Job**

Two Kongsberg files are output for each ink.

The first file corresponds to the ink name and draws the position at which the plate piece must be positioned and the corners of the mounting film, which will then be cut. This file is merely for orientation purposes and is not absolutely necessary.

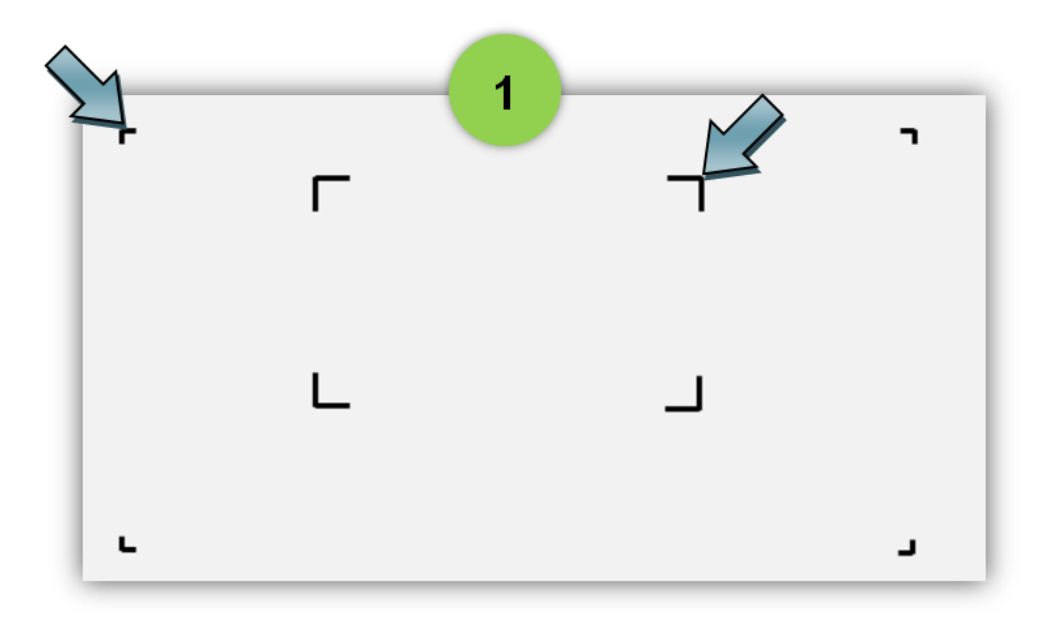

The second file contains the ink names and the addition "Sec". In this step, the four register marks of the plate piece are read by the camera and the mounting film is cut.

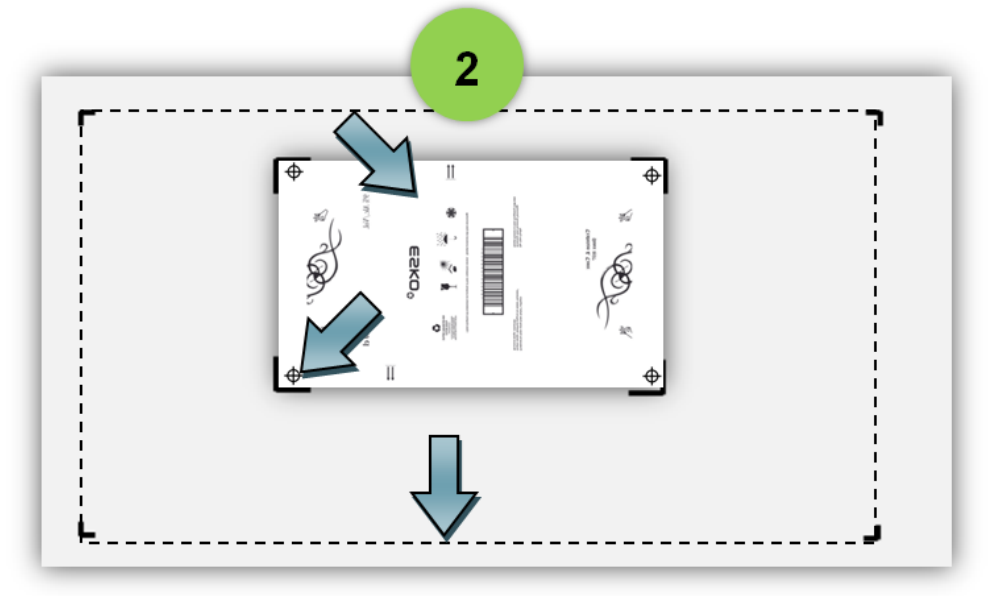

## <span id="page-12-0"></span>**Zooming the View In and Out**

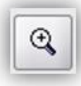

activates the zoom function.

A square is drawn around the desired image section by pressing and holding the left-hand mouse button.

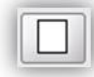

displays the entire image.

As an alternative, you can use the mouse wheel. The position of the cursor is used as the centre of the new view.

#### <span id="page-12-1"></span>**Moving the View**

The view is moved by pressing and holding the right-hand mouse button.

### <span id="page-12-2"></span>**Adding or Removing File Names**

*"Jobname"* is used to add the file name to the lower left border of the plate piece.

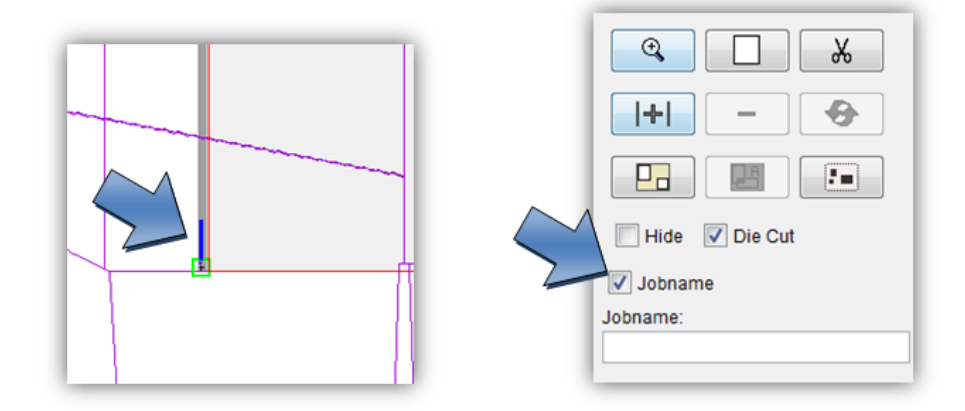

If this is not desired, this addition can be deactivated for each plate piece individually.

## <span id="page-13-0"></span>**Changing the Size of the Mounting Film**

The size of the mounting film that is cut on the Kongsberg table corresponds to the dimensions of the job file. The output size can be expanded at a later stage.

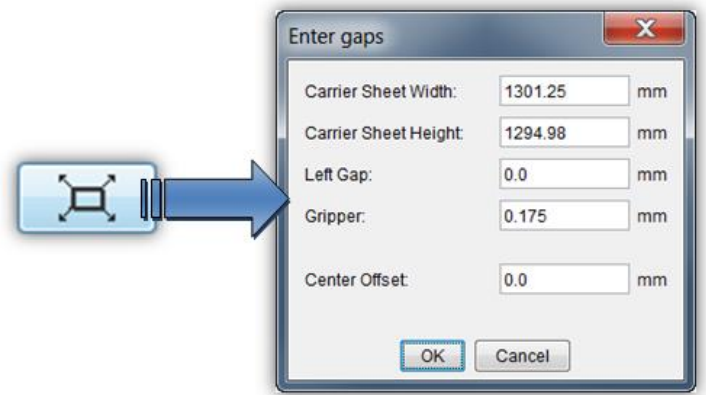

The width and/or height of the mounting film can be set with "Carrier Sheet Width" and "Carrier Sheet Height".

"Left Gap" moves the mount to the left or right. An input can only be made here if the width has been changed.

The mount can be moved upwards with the "Gripper" gripper edge. The distance between the first pixel and the lower image border is used as the gripper edge. If the file contains a technical ink, the lower border of this ink is used.

"Center offset" adjusts the centerline. A negative value moves the line to the left.

## <span id="page-13-1"></span>**Job information**

For every job, an HTML file with the original file name is saved in the "*Patcher Redo*" directory. All important information concerning the job is stored in that directory. The output directory "d:\files\output\PatcherRedo" is preset.

### <span id="page-13-2"></span>**Loading Images via "***Drag & Drop***"**

Image files (LEN and TIF) can directly be dragged into the "PlatePatcher" from the Windows Explorer or from the "Len Explorer". First, the data is copied into the working directory, then it is loaded.

## <span id="page-13-3"></span>**Support**

Contact information can be found on [www.esko.com.](http://www.esko.com/)